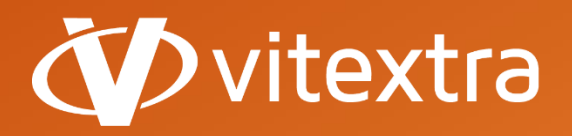

**info@vitextra.com**

**vitextra.com**

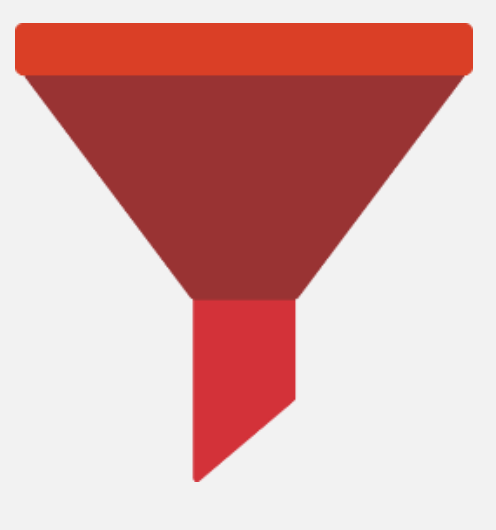

# List Filter

# Руководство Администратора

**facebook.com/vitextra lin** linkedin.com/company/vitextra **twitter.com/vitextrasoft vitextra.com**

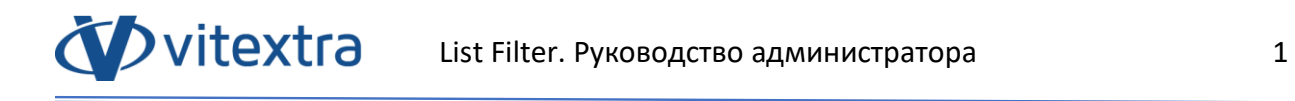

# Авторские права

Copyright © 2019 - 2020 Vitextra. Все права защищены.

Все упомянутые в данном документе товарные знаки и зарегистрированные товарные знаки принадлежат своим законным владельцам.

#### **Информация о компании:**

E-mail: [info@vitextra.com](mailto:info@vitextra.com)

Веб-сайт: [vitextra.com](https://vitextra.com/)

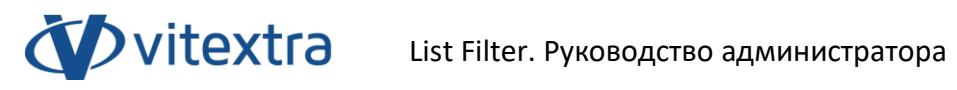

# Оглавление

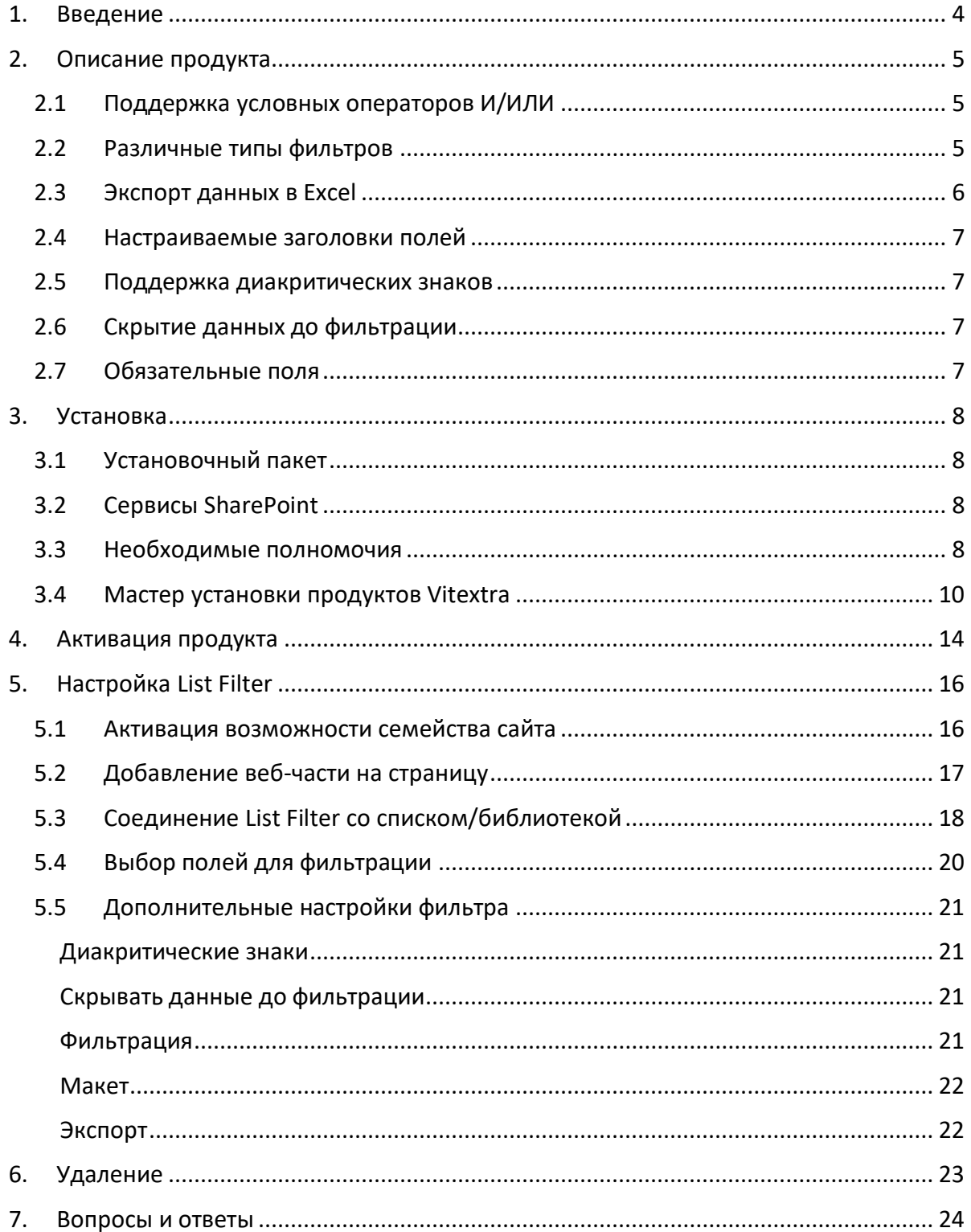

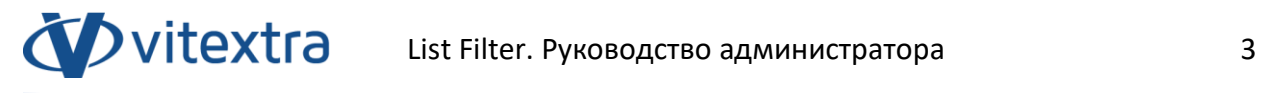

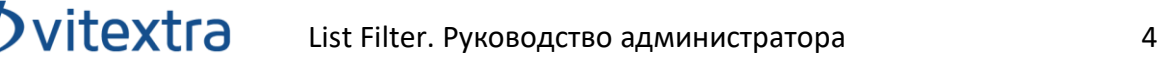

# <span id="page-4-0"></span>1. Введение

Веб-часть Vitextra List Filter позволяет фильтровать данные списков и библиотек документов SharePoint.

Веб-часть Vitextra List Filter разработана на платформе Microsoft SharePoint и совместима с SharePoint Foundation 2010/2013 и SharePoint Server 2010/2013/2016/2019.

Данный документ содержит всю необходимую информацию для установки, активации и настройки Vitextra List Filter:

- Описание продукта
- Установка продукта
- Активация компонента
- Вопросы и ответы

# <span id="page-5-0"></span>2. Описание продукта

Vitextra List Filter позволяет создавать фильтры для списков и библиотек документов SharePoint.

#### 2.1 Поддержка условных операторов И/ИЛИ

<span id="page-5-1"></span>List Filter позволяет выбирать между двумя режимами объединения значений фильтров:

- Отображение данных, которые удовлетворяют хотя бы одному из указанных критериев
- Отображение данных, которые удовлетворяют всем указанным критериям

Для выбора режима используется диалоговое окно «Параметры» веб-части List Filter (см. [Дополнительные настройки фильтра](#page-21-0)).

#### 2.2 Различные типы фильтров

<span id="page-5-2"></span>List Filter позволяет создавать панели фильтров с использованием 14 различных видов контролов:

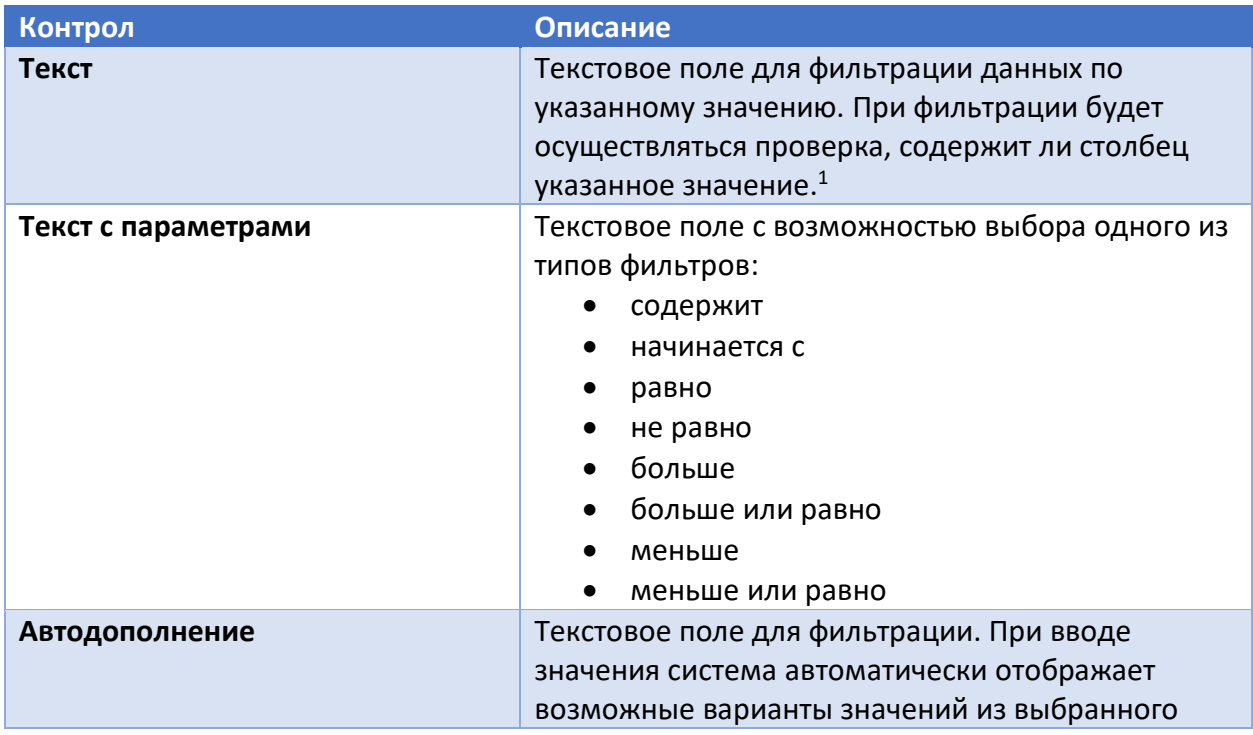

 $1$  Фильтрация происходит без учета регистра букв. Значения фильтра "Vitextra" "VITEXTRA" равнозначны

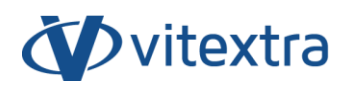

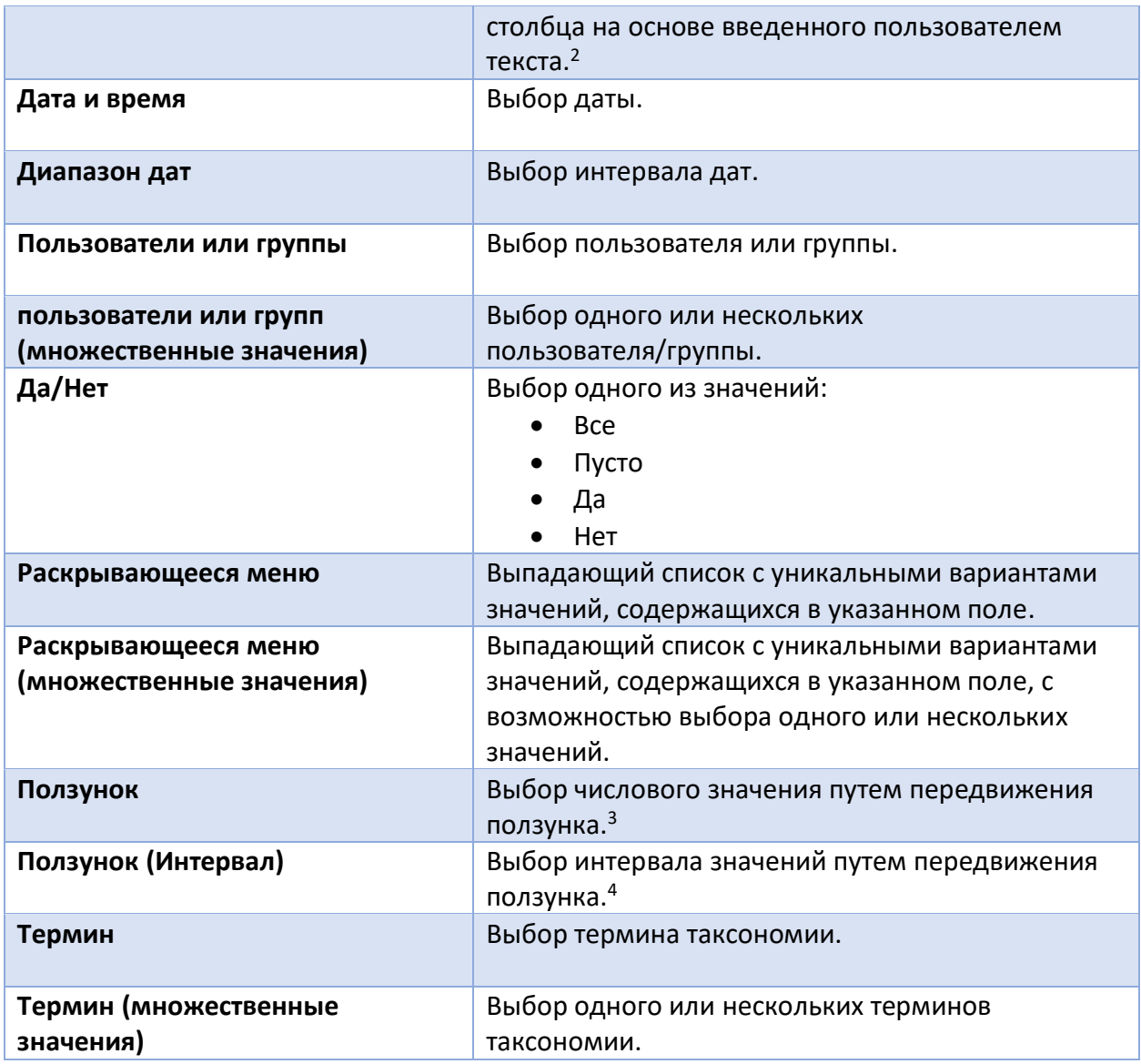

#### 2.3 Экспорт данных в Excel

<span id="page-6-0"></span>List Filter позволяет экспортировать данные списка в файл Microsoft Excel. При экспорте формируется таблица Excel на основании соответствующего представления списка/библиотеки документов.

<sup>2</sup> Поиск возможных значений осуществляется при вводе минимум трех символов в поле фильтра

<sup>3</sup> Расчет минимального и максимального значения происходит автоматически на основе данных списка/библиотеки документов.

<sup>4</sup> Расчет минимального и максимального значения происходит автоматически на основе данных списка/библиотеки документов.

#### 2.4 Настраиваемые заголовки полей

<span id="page-7-0"></span>List Filter позволяет изменять заголовки фильтров на панели фильтрации. По умолчанию заголовки устанавливаются равными соответствующим столбцам списка/библиотеки документов.

#### 2.5 Поддержка диакритических знаков

<span id="page-7-1"></span>List Filter поддерживает автоматическое формирование вариаций значений, содержащих диакритические знаки. Например, для значения фильтра «progr**è**s» будут отображены данные, удовлетворяющие как указанному «progr**è**s», так и «progr**e**s».

#### 2.6 Скрытие данных до фильтрации

<span id="page-7-2"></span>List Filter позволяет скрывать данные представления списка/библиотеки документов до того, как пользователь явно не применит фильтрацию.

#### 2.7 Обязательные поля

<span id="page-7-3"></span>При настройке полей панели фильтрации можно указать одно или несколько полей обязательными к заполнению.

Если хотя бы одно поле указано как обязательное, то фильтрация данных невозможно до того, как все обязательные поля фильтра будут иметь указанные значения.

# <span id="page-8-0"></span>3. Установка

**D**vitextra

#### 3.1 Установочный пакет

<span id="page-8-1"></span>На странице загрузки продуктов (<https://vitextra.com/ru/downloads>) скачайте соответствующий установочный пакет и сохраните его на одном из веб-серверов Вашей фермы SharePoint. 5

#### 3.2 Сервисы SharePoint

<span id="page-8-2"></span>Перед установкой убедитесь, что следующие Windows-сервисы запущены и работают на веб-сервере SharePoint, где Вы собираетесь установить List Filter:

- SharePoint Administration
- SharePoint Timer Service

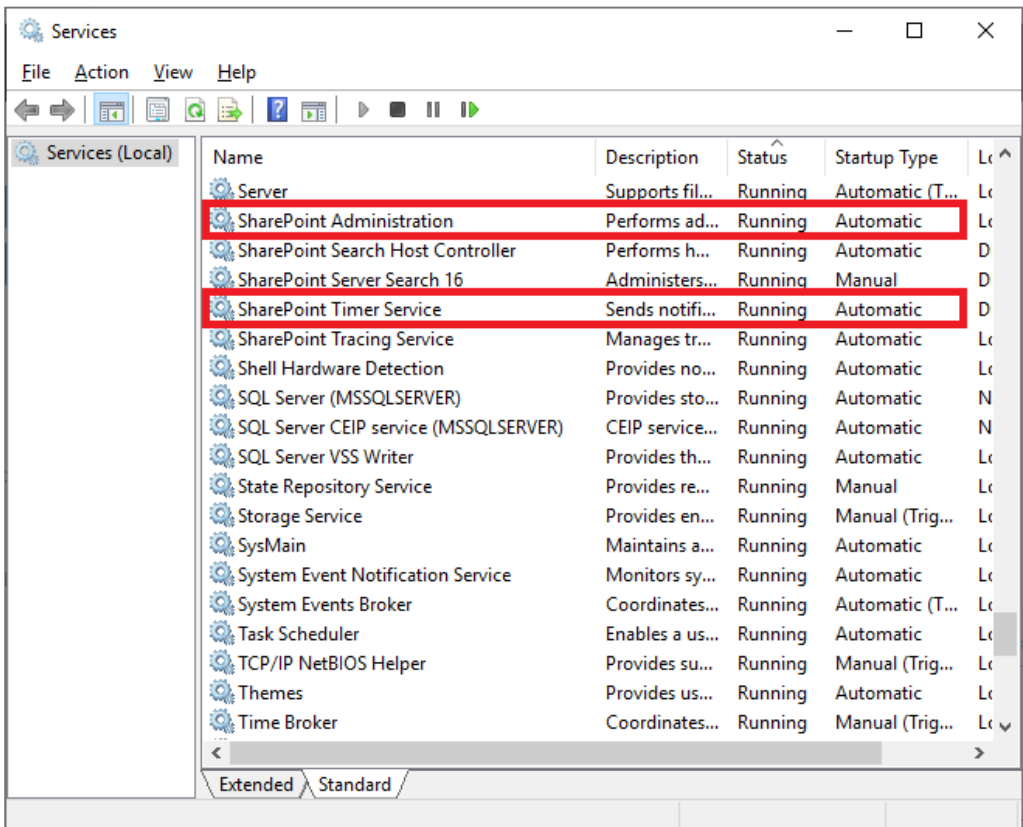

#### 3.3 Необходимые полномочия

<span id="page-8-3"></span>Для установки List Filter Вы должны иметь следующие права и разрешения:

<sup>5</sup> Установочные пакеты продуктов Vitextra подходят для следующих версий SharePoint: 2013, 2016, 2019.

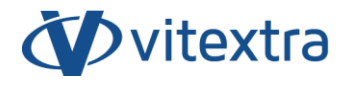

- Быть членом группы локальных администраторов
- Быть членов группы администраторов фермы SharePoint

#### 3.4 Мастер установки продуктов Vitextra

**Ovitextra** 

<span id="page-10-0"></span>Распакуйте установочный пакет и запустите файл Setup.exe<sup>6</sup>

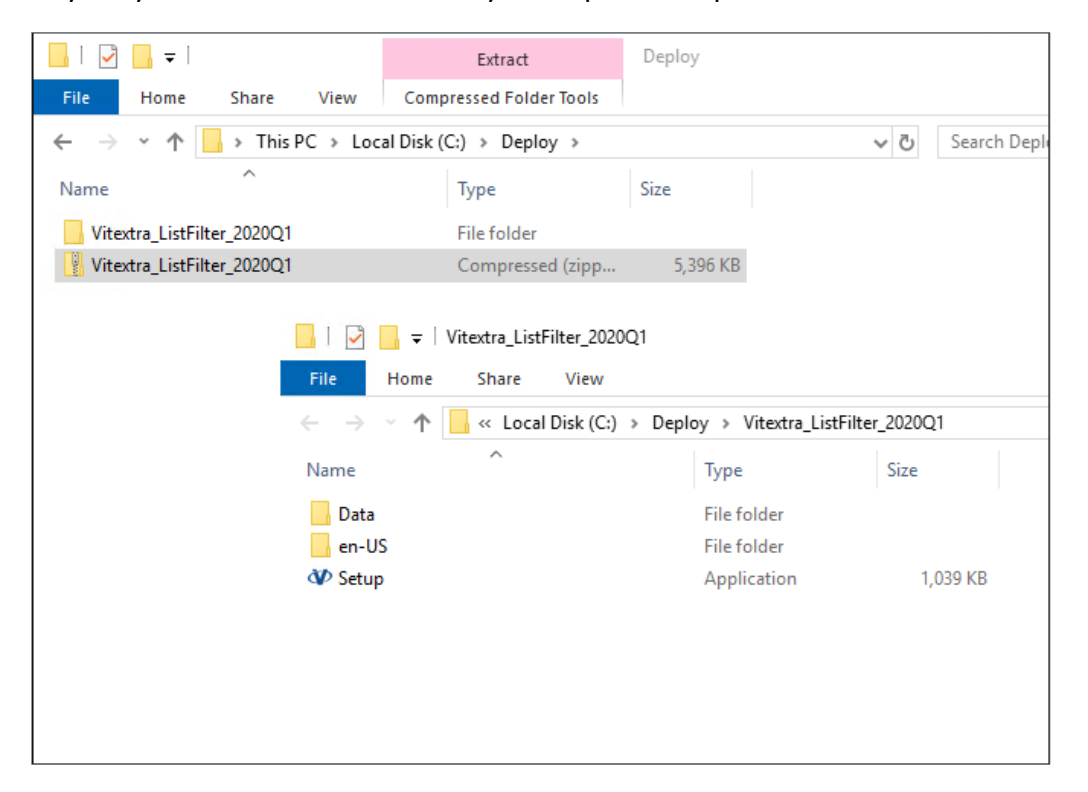

#### **Примечание**

Если Вы не смогли запустить файл Setup.exe, то нажмите на Setup.exe правой кнопкой мыши и выберите в контекстном меню «**Запустить от имени Администратора**».

При запуске мастера установки Вы увидите окно приветствия:

<sup>6</sup>

Мастер установки продуктов Vitextra не локализован и поддерживает только английский язык.

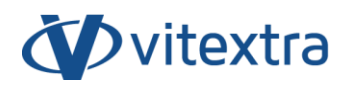

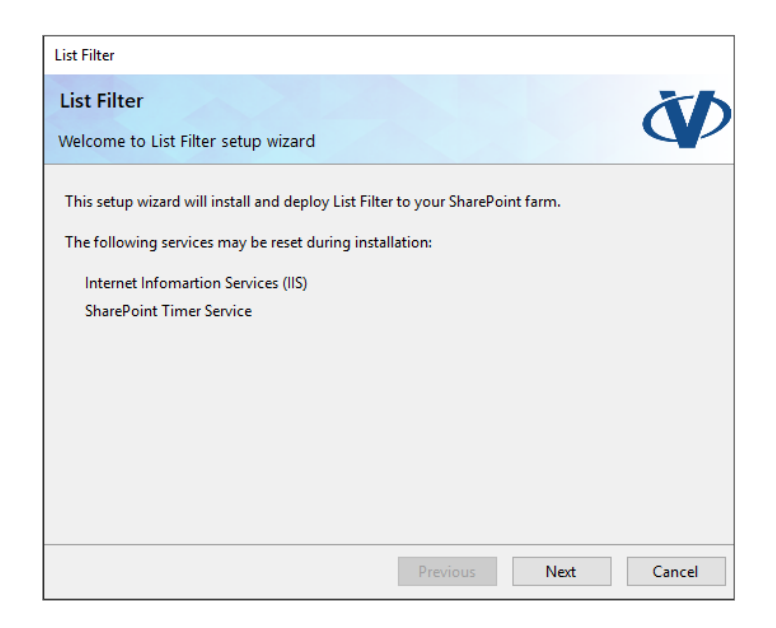

Нажмите **Next** для начала процесса проверки системы и установочного пакета.

#### **Примечание**

В большинстве случаев при установке продуктов Vitextra можно просто нажимать кнопку **Next**, оставляя настройки установки как есть.

Когда проверка системы будет завершена – нажмите **Next**.

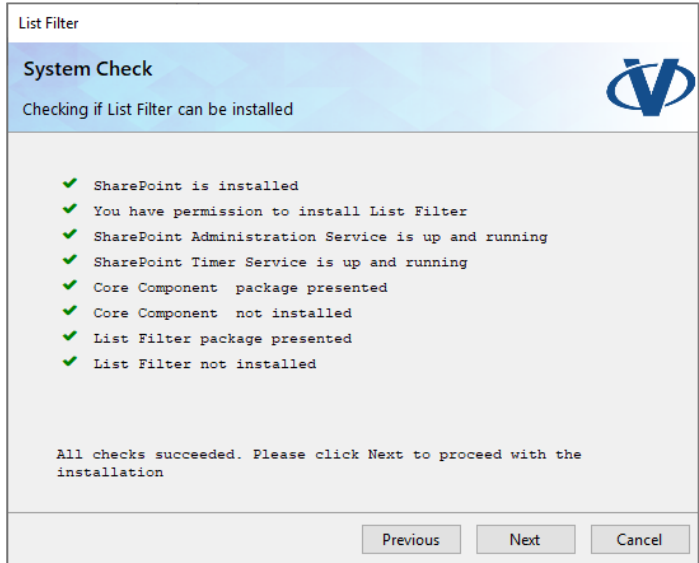

Внимательно прочитайте и примети условия лицензионного соглашения с конечным пользователем. Затем нажмите **Next**.

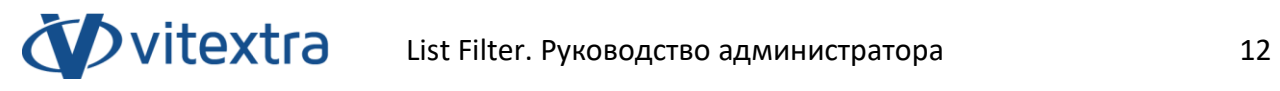

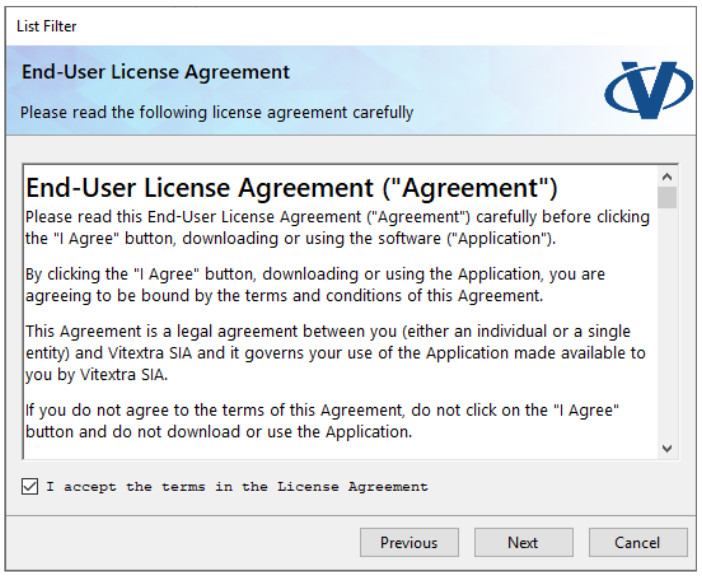

Выберите веб-приложения SharePoint, на которые Вы хотите установить List Filter и нажмите Next для начала установки:

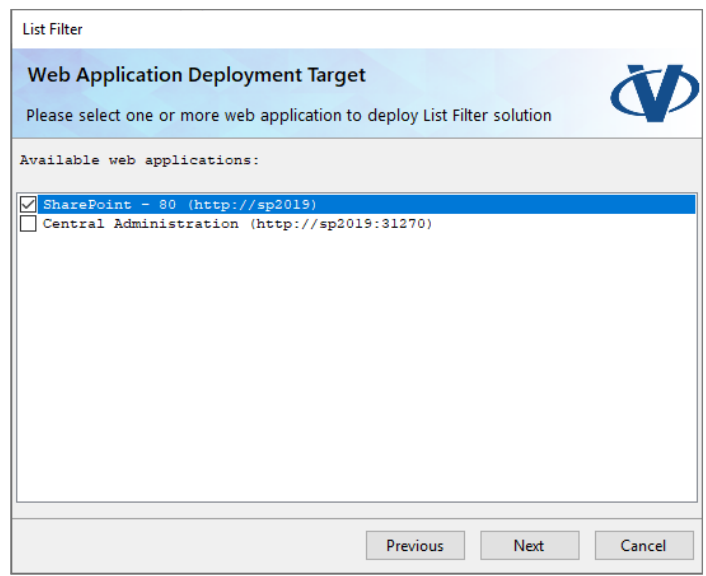

Дождитесь окончания установки.

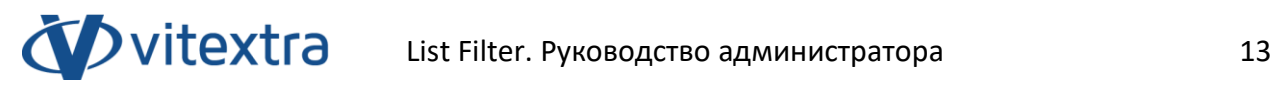

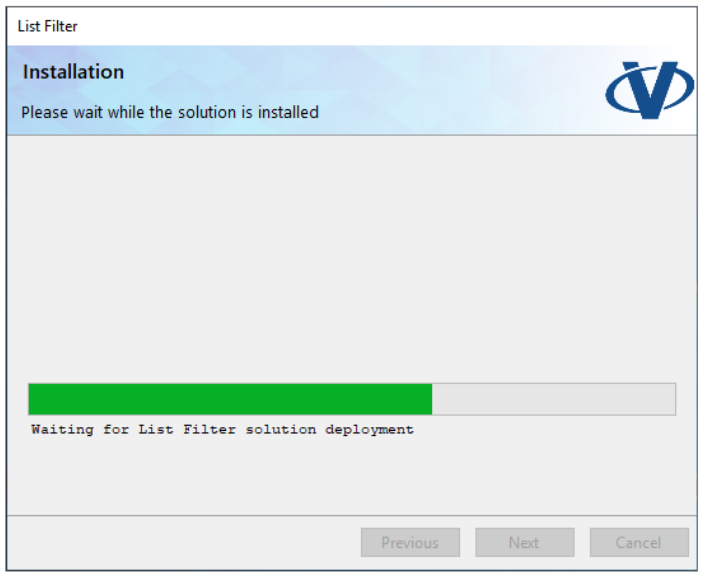

По окончании установки нажмите Finish для того, чтобы закрыть мастер установки продуктов.

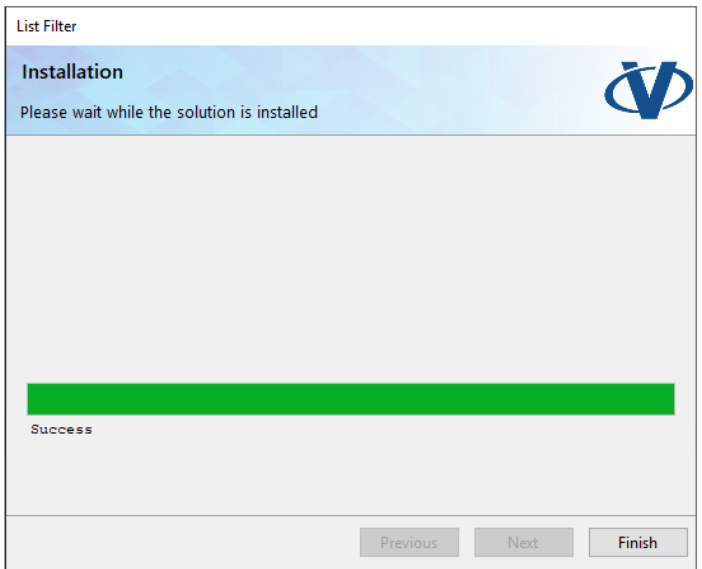

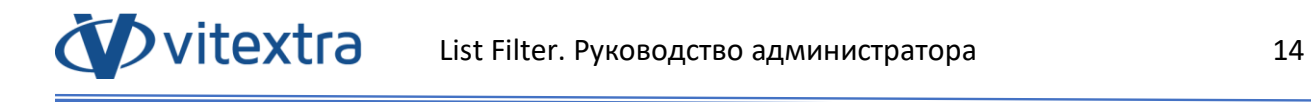

# <span id="page-14-0"></span>4. Активация продукта

Откройте страницу [Мои Продукты](https://vitextra.com/ru/account/products) на сайте vitextra.com и авторизуйтесь для просмотра списка купленных продуктов и ключей активации.

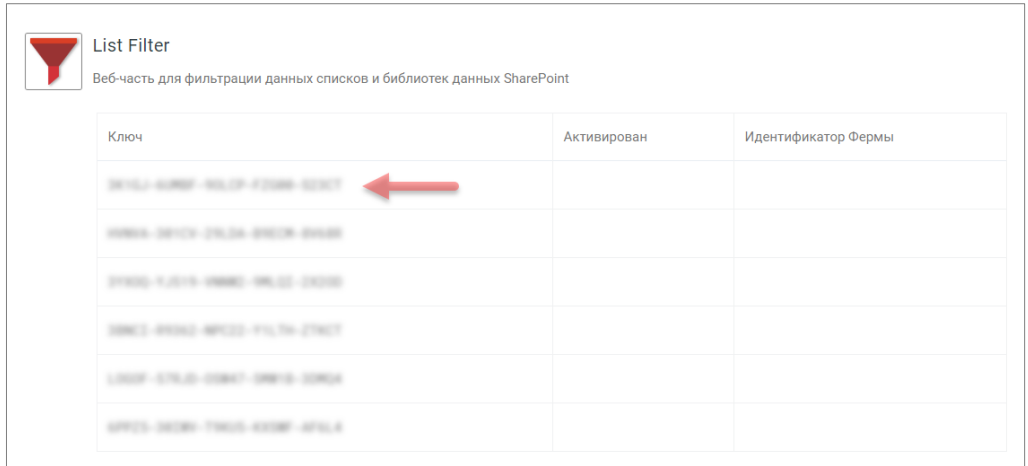

Скопируйте любой из ключей продукта List Filter, который не был активирован.

Откройте Центр Администрирования SharePoint и перейдите по ссылке **Продукты** в разделе Vitextra.

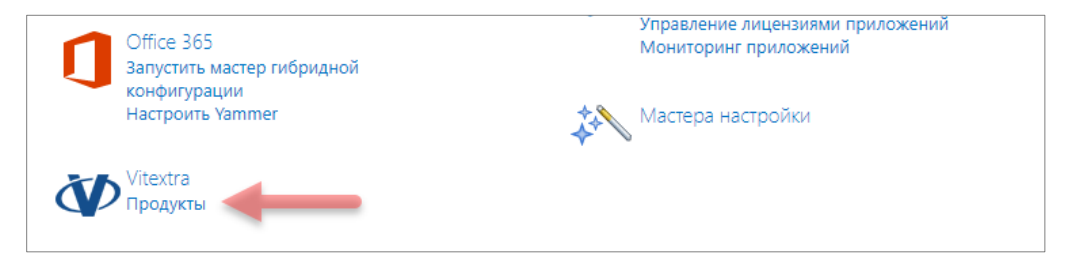

Выберите List Filter в списке установленных продуктов:

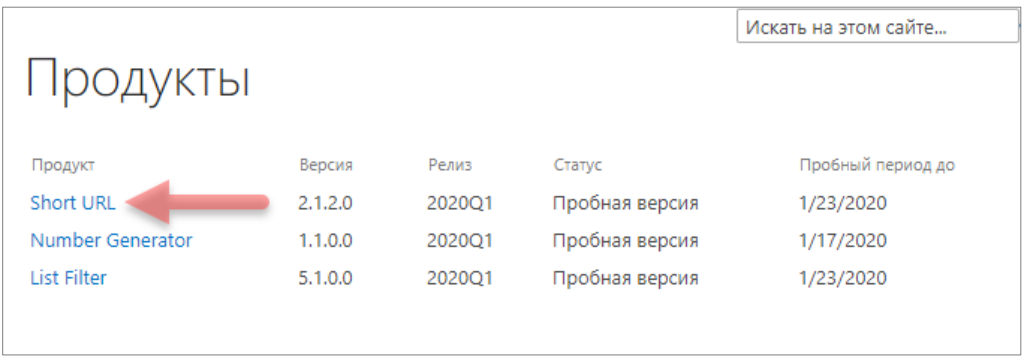

Вставьте в поле **Ключ продукта** скопированный ключ и нажмите кнопку **Активировать**:

Copyright © 2020 Vitextra. Все права защищены. [www.vitextra.com](http://www.vitextra.com/)

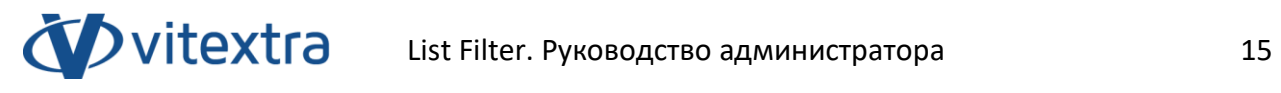

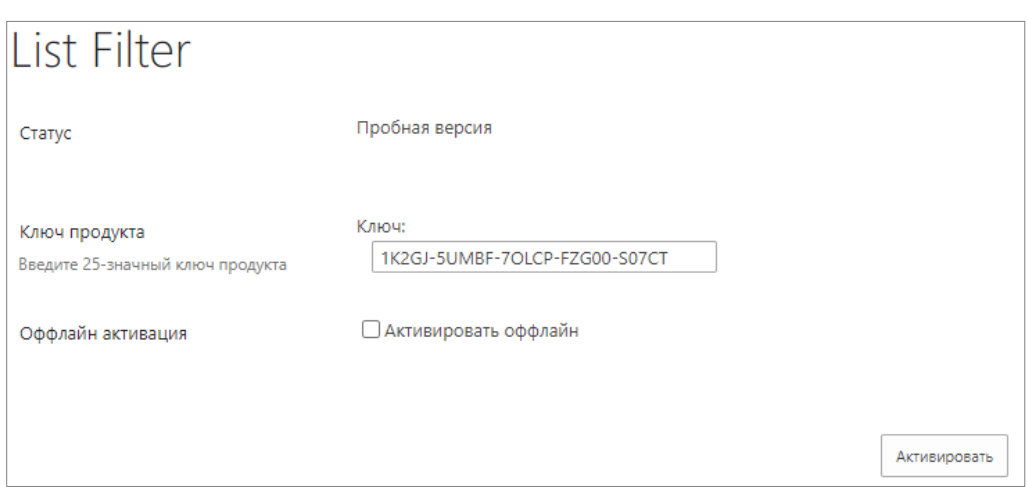

В случае успешной активации статус продукта будет автоматически изменен на «**Активирован**».

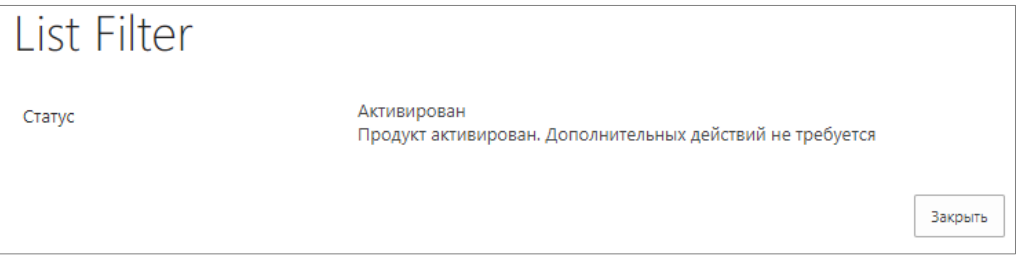

# <span id="page-16-0"></span>5. Настройка List Filter

#### 5.1 Активация возможности семейства сайта

<span id="page-16-1"></span>Перед использованием List Filter необходимо активировать соответствующие возможности коллекции сайта.

Откройте сайт SharePoint, на котором Вы хотите использовать List Filter.

Перейдите в параметры сайта (**Настройки** – **Параметры сайта**):

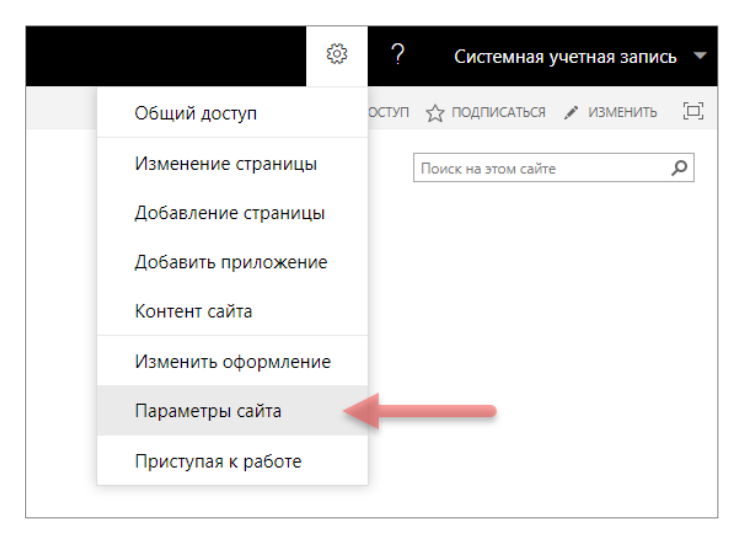

На странице параметров сайта перейдите по ссылке **Возможности семейства сайтов** в разделе **Администрирование семейства сайтов**:

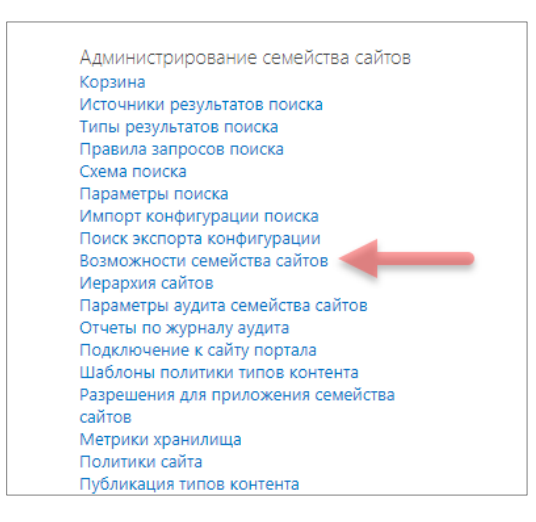

Все визуальные компоненты Vitextra используют общие ресурсы, которые содержатся в возможности «**Vitextra: Ресурсы**». Если эта возможность коллекции сайтов не активирована – активируйте её, нажав кнопку **Активировать**:

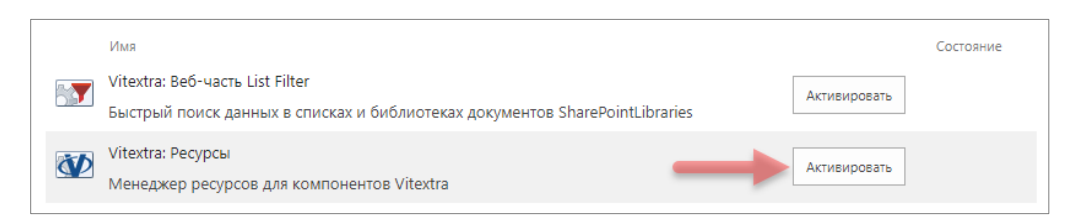

Активируйте List Filter, нажав кнопку **Активировать** напротив пункта «**Vitextra: Веб-часть List Filter**»:

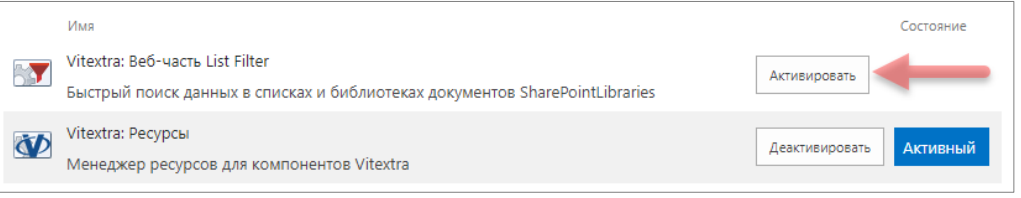

#### 5.2 Добавление веб-части на страницу

vitextra

<span id="page-17-0"></span>Перейдите на страницу, на которую Вы хотите добавить веб-часть List Filter. Это может быть любая страница сайта, в том числе страница представления списка или библиотеки документов.

Переведите страницу в режим редактирования (**Настройки** – **Изменить Страницу**):

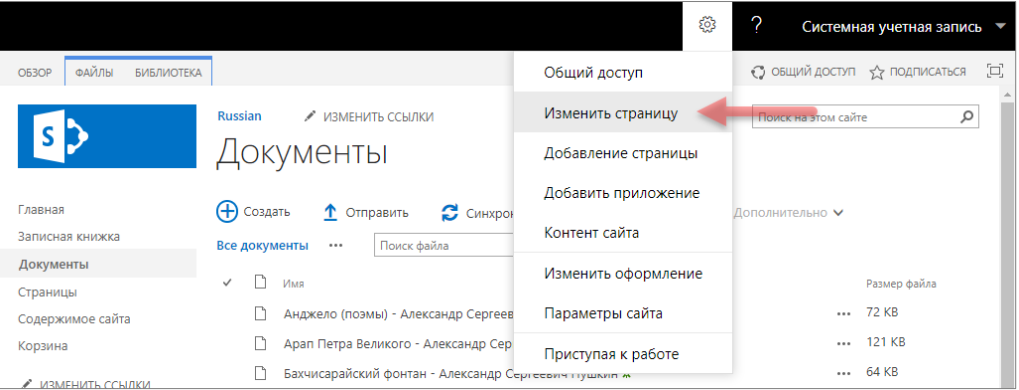

Нажмите кнопку **Добавить веб-часть** для вызова диалога выбора веб-частей:

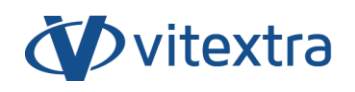

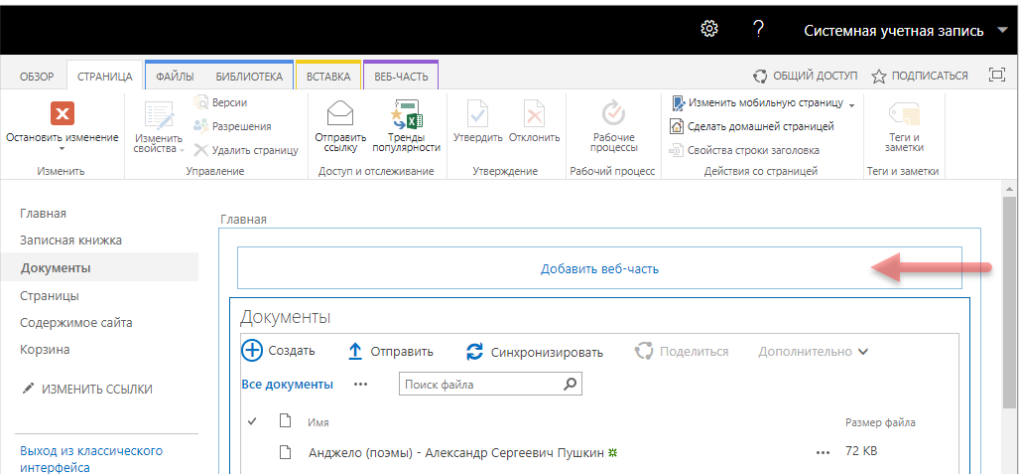

#### **Примечание:**

Если Вы добавляется веб-часть List Filter на вики-страницу, то для вызова диалога выбора веб-частей поставьте курсор в место, куда вы хотите добавить веб-часть и нажмите на панели инструментов **Вставка** – **Веб-часть**.

На панели добавления веб-частей выберите категорию «**Vitextra**», в списке веб-частей выберите **List Filter** и нажмите кнопку **Добавить**:

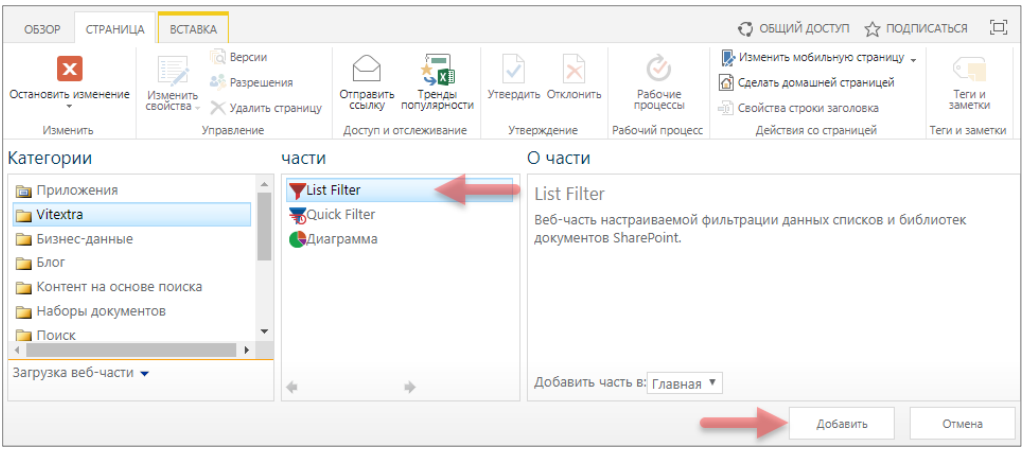

#### 5.3 Соединение List Filter со списком/библиотекой

<span id="page-18-0"></span>Для работы List Filter его необходимо подключить к веб-части представления списка или библиотеки документов. Для этого выберите в контекстном меню веб-части выберите **Соединения** – **Отправить Filter Provider в** и выберите имя веб-части, в которой необходимо фильтровать данные:

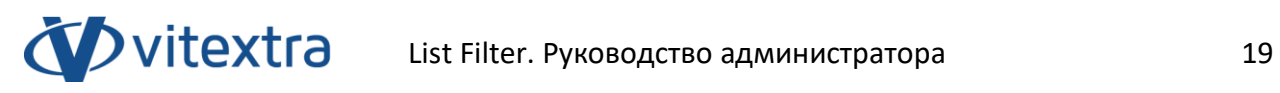

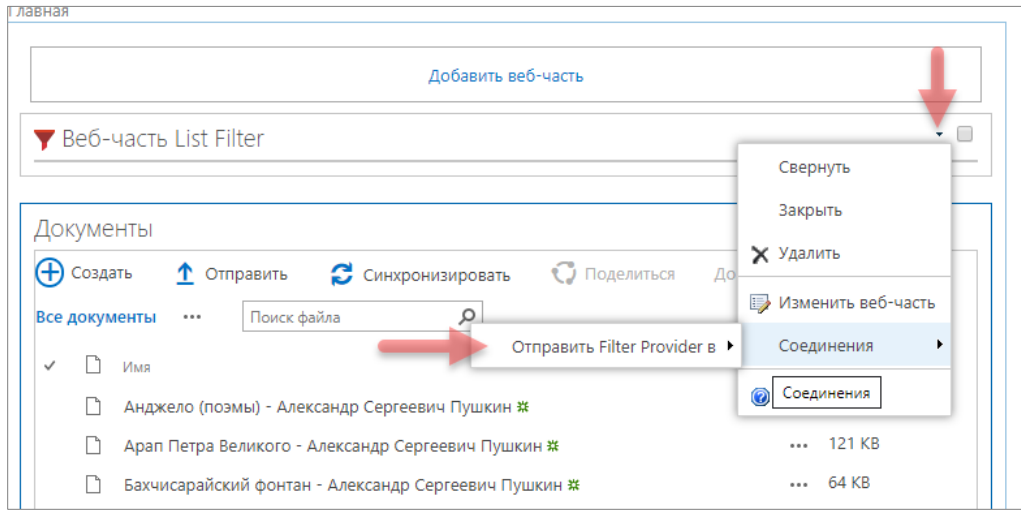

Во всплывающем окне нажмите кнопку **Готово**:

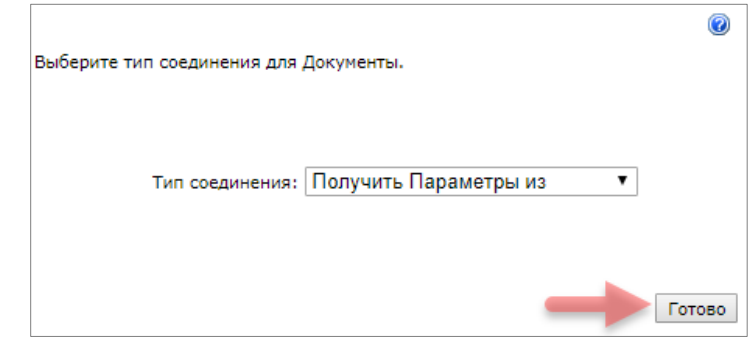

Выйдите из режима редактирования страницы, нажав кнопку **Остановить изменения** на панели инструментов:

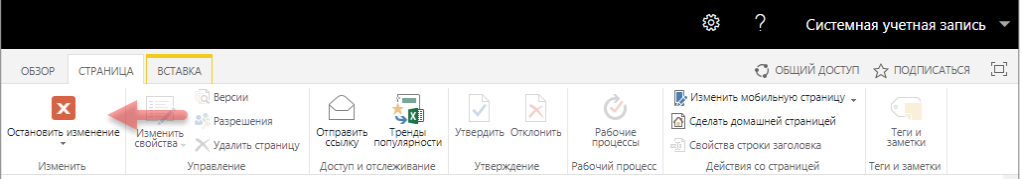

### 5.4 Выбор полей для фильтрации

<span id="page-20-0"></span>Откройте диалог выбора полей, нажав кнопку Столбцы:

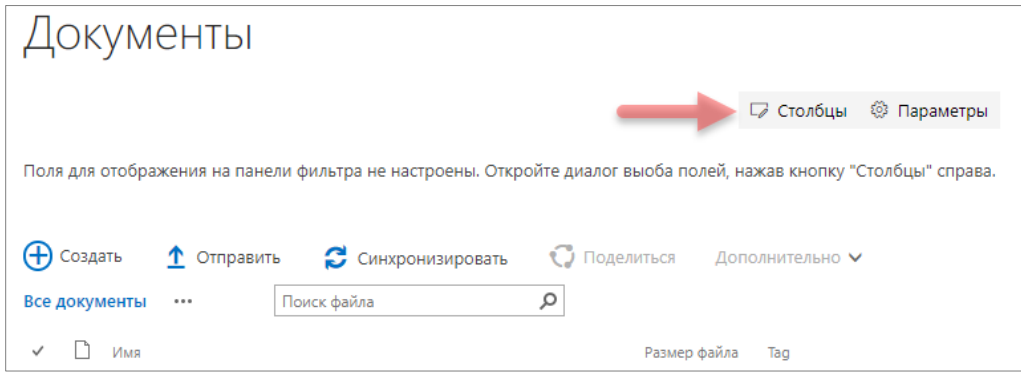

В диалоге выбора полей укажите поля, которые необходимо отображать на панели фильтра, порядок отображения, используемый контрол фильтрации и другие параметры.

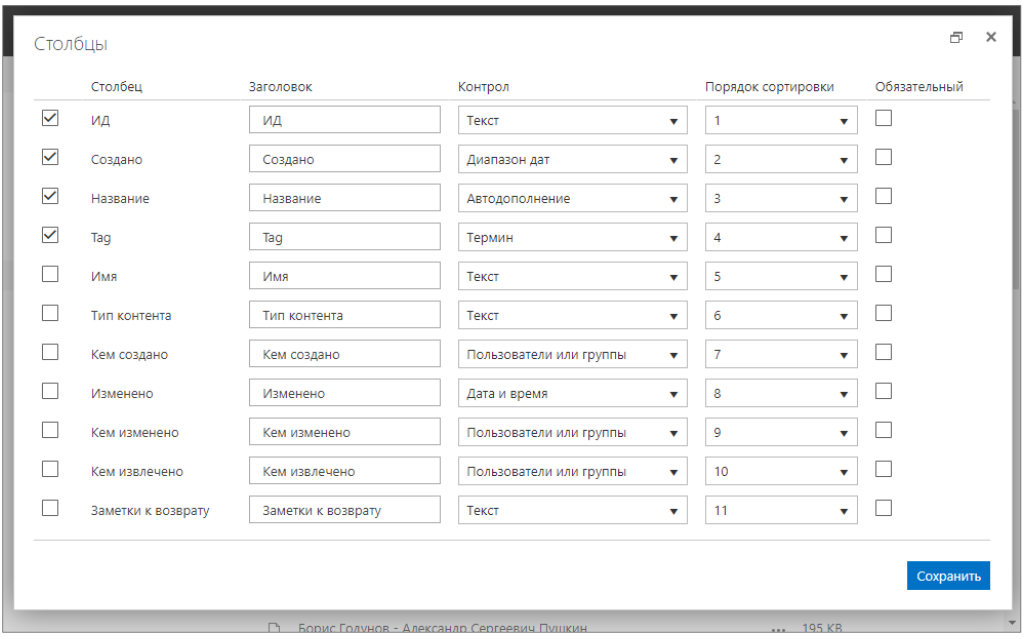

Нажмите кнопку **Сохранить** для закрытия диалога настройки столбцов.

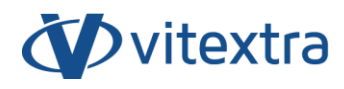

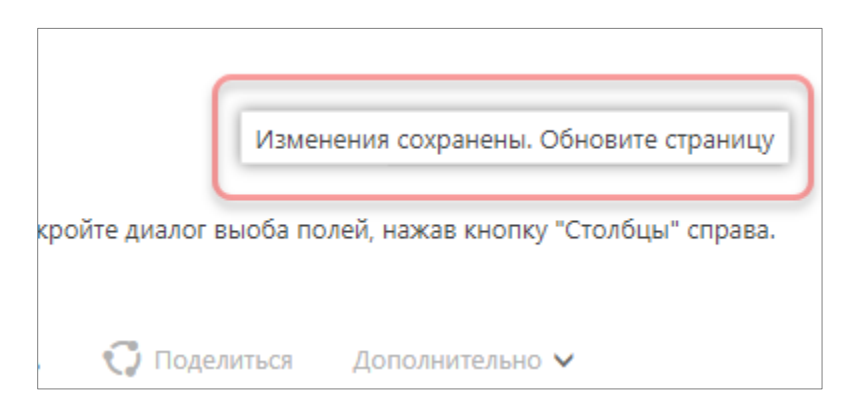

<span id="page-21-0"></span>После сохранения обновите страницу, чтобы увидеть изменения.

#### 5.5 Дополнительные настройки фильтра

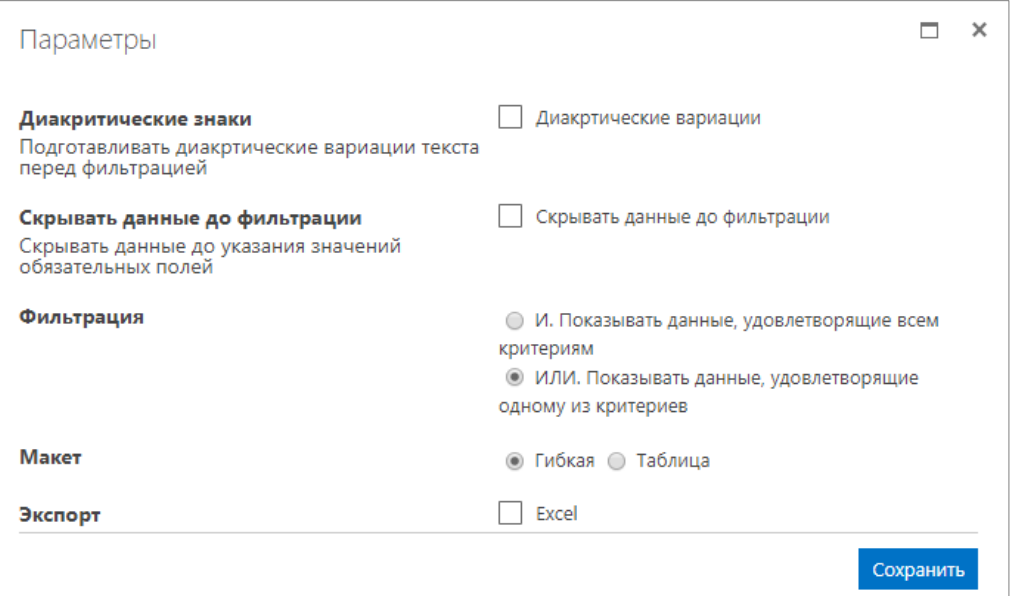

#### Диакритические знаки

<span id="page-21-1"></span>Укажите этот параметр, чтобы автоматически подготавливать диакритические вариации текста перед фильтрацией.

#### Скрывать данные до фильтрации

<span id="page-21-2"></span>Укажите этот параметр, чтобы скрывать данные до указания значений обязательных полей.

#### <span id="page-21-3"></span>Фильтрация

Выберите один из доступных вариантов формирования фильтра:

- И. Показывать данные, удовлетворяющие всем критериям.
- ИЛИ. Показывать данные, удовлетворяющие одному из критериев

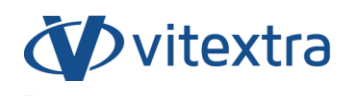

#### <span id="page-22-0"></span>Макет

В List Filter доступно два варианта макета панели фильтрации:

#### Гибкая:

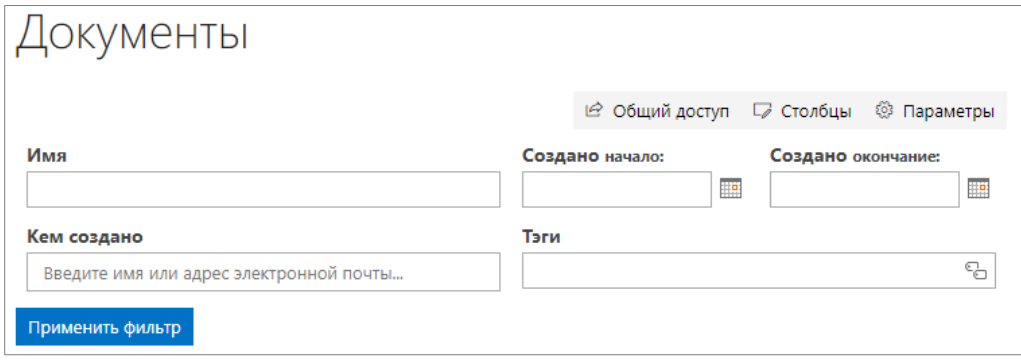

#### Таблица:

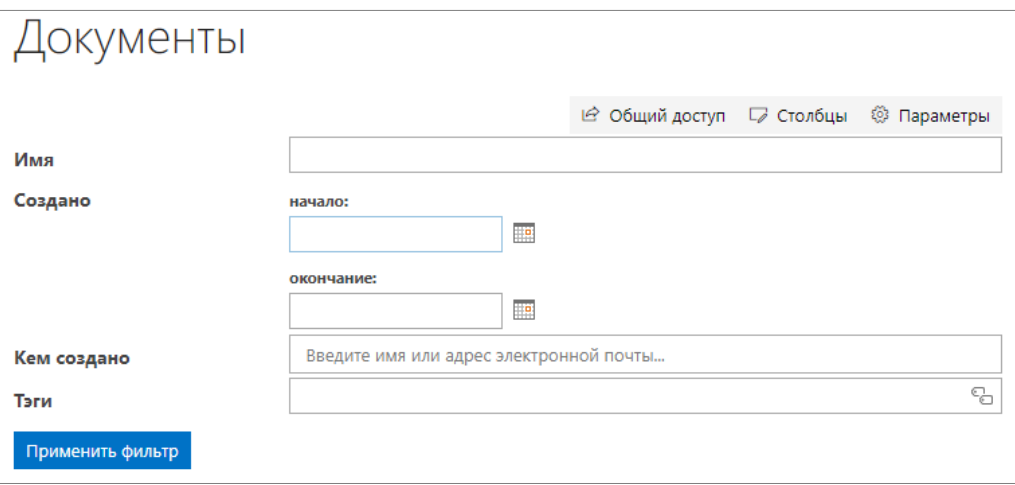

При использовании гибкой разметки панель фильтрации более компактна и её размер зависит от ширины экрана пользователя.

При табличном макете каждый контрол панели фильтров располагается на отдельной строке.

#### Экспорт

<span id="page-22-1"></span>Укажите этот параметр, чтобы разрешить экспорт результатов фильтрации данных в файл Microsoft Excel.

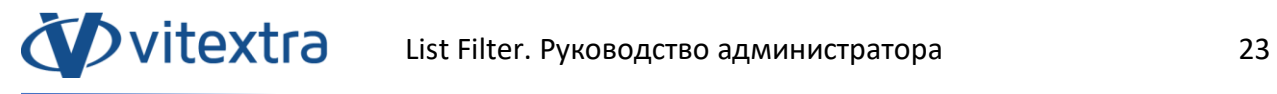

# <span id="page-23-0"></span>6. Удаление

Для удаления List Filter запустите мастер установки продуктов Vitextra и выберите режим **Uninstall**:

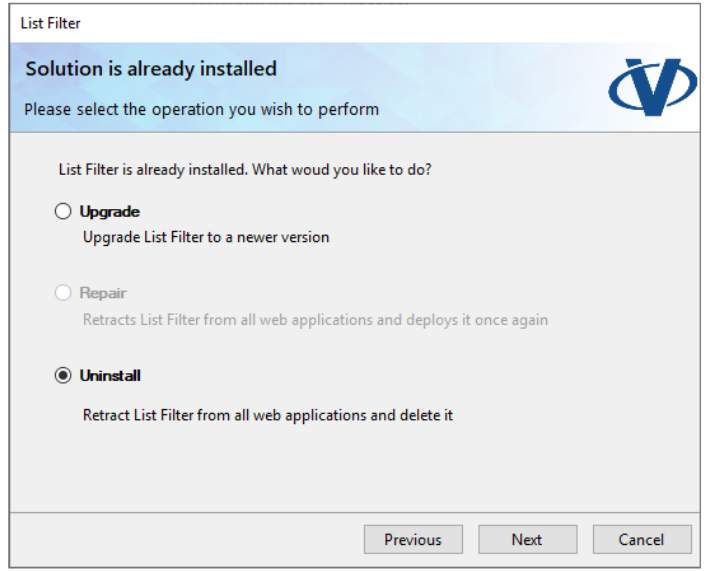

Нажмите **Next** и дождитесь окончания процесса удаления.

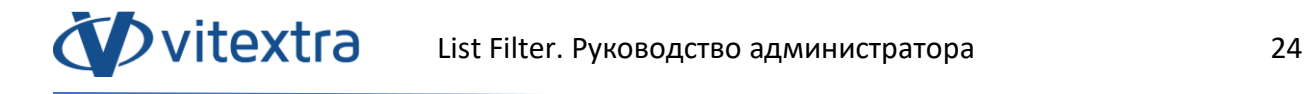

# <span id="page-24-0"></span>7. Вопросы и ответы

#### **Есть ли пробный период у List Filter?**

Да, каждый продукт Vitextra имеет бесплатный 14-дневный пробный период без какого-либо ограничения функциональности продукта.

#### **Какие браузеры поддерживаются List Filter?**

Продукты Vitextra поддерживают следующие браузеры:

- Microsoft Edge
- Google Chrome
- Firefox
- Safari

#### **Необходимо ли переустанавливать List Filter для его активации?**

Нет. Активация не требует переустановки продукта.

#### **Необходимо ли переустанавливать продукт при добавлении/удалении серверов из фермы SharePoint?**

Нет. Каждый продукт Vitextra активируется на уровне фермы. Ни количество серверов в ферме, ни количество пользователей не имеют значения.

#### **Необходимо ли активировать List Filter при миграции на новые версии SharePoint?**

При изменении идентификатора фермы SharePoint необходима активация List Filter.